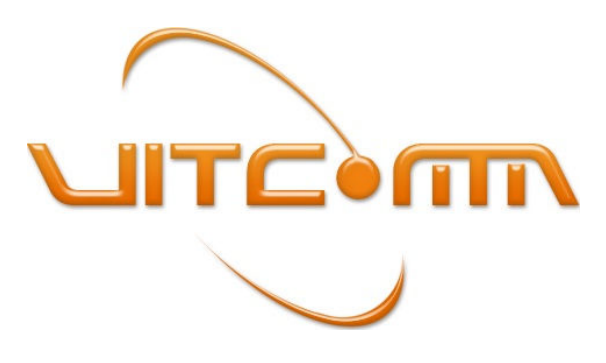

*Vitcomm Pte Ltd, www.vitcomm.sg* 

# **TOV Config Software User's Manual**  *Version 1.0-BD*

Pg 1/14

# **Contents**

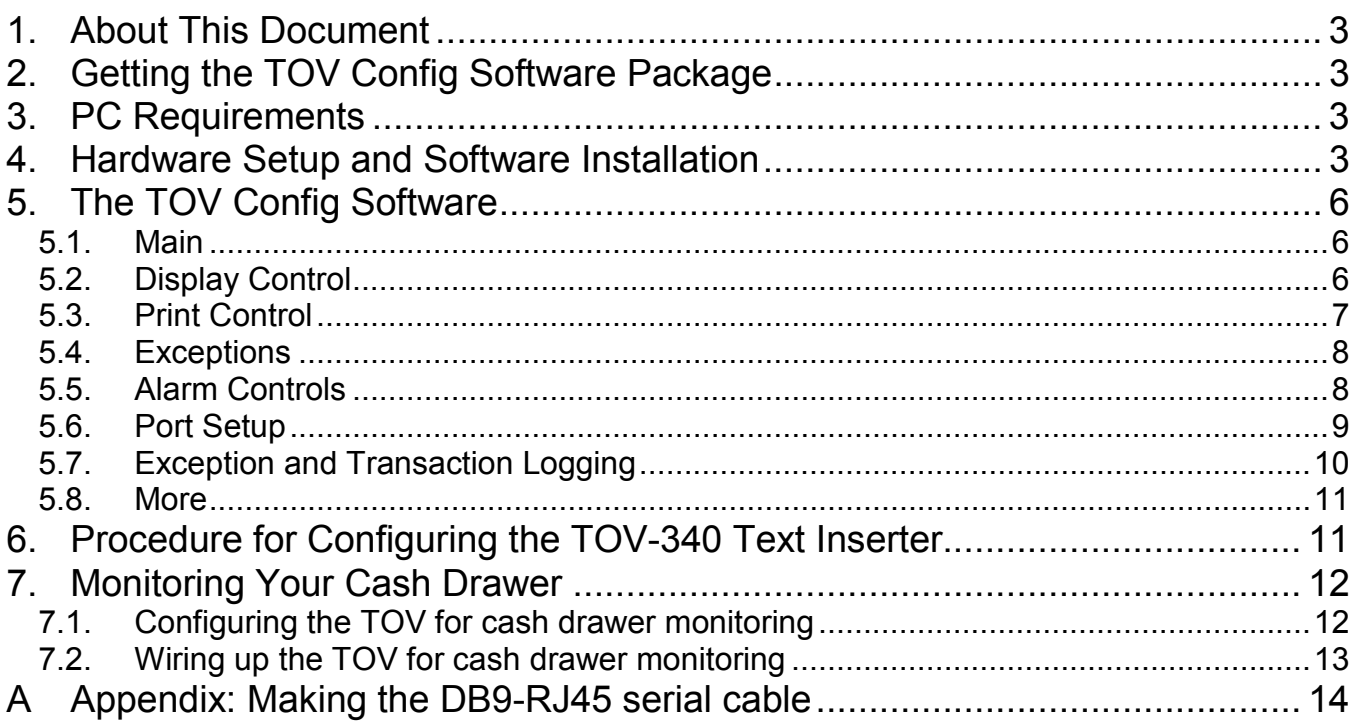

## **1. About This Document**

This document will guide you through the installation and operation of the TOV Config software.

TOV Config is a companion tool for configuring TOV-340 text inserter through graphical user interface without prior knowledge of command scripting (writing cfg file). With TOV Config, you would be able to exploit the full features of the TOV-340 easily and add value to your solution that you may want to provide to your end customer. These features include exception text filtering (VOID, NO-SALE etc), detection of abnormal cash drawer activities, and simple but yet powerful exception/transaction logging.

## **2. Getting the TOV Config Software Package**

The TOV Config software package is available at *www.vitcomm.sg/Software/TOVConfig.zip* 

## **3. PC Requirements**

- a. Supported PC Platforms: Windows XP, Vista, Windows 7 and Windows 8.
- b. Microsoft .NET framework 4.0 and above.
- c. USB to serial cable or direct RS232 comport

#### *Notes:*

- *1. It is recommended to update your PC with the latest version of the .NET framework. Please visit Microsoft website on how to update the .NET framework.*
- *2. The highest version of .NET available for Windows XP platform is .NET 4.0. Higher versions of .NET do not work on XP platform. The current version of TOV Config software is therefore compiled with .NET 4.0 for platform compatibility reason.*

## **4. Hardware Setup and Software Installation**

- 1. Get the following items ready,
	- a. TOV-340 text inserter
	- b. USB to RS232 cable
	- c. 12V power adapter
	- d. RJ45 to DB9 serial cable. (This is a custom cable, see Appendix A for wiring details)

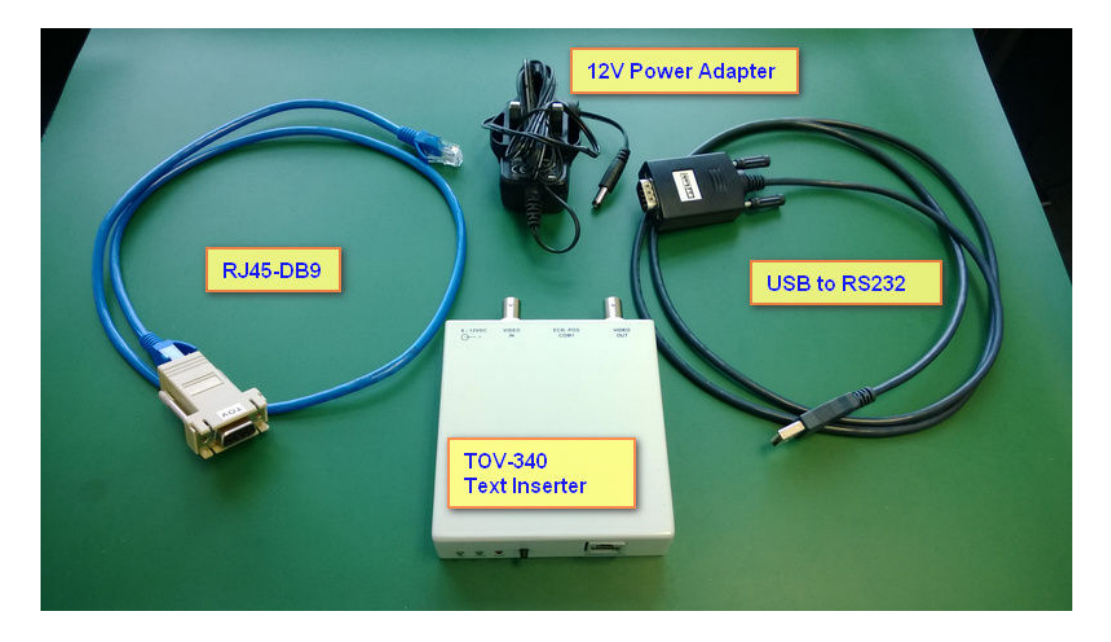

2. Plug the USB to RS232 cable (USB cable) into your PC's USB port. Power up the TOV and connect one end of RJ5-DB9 serial cable to the USB cable and the other end to TOV's Prog port.

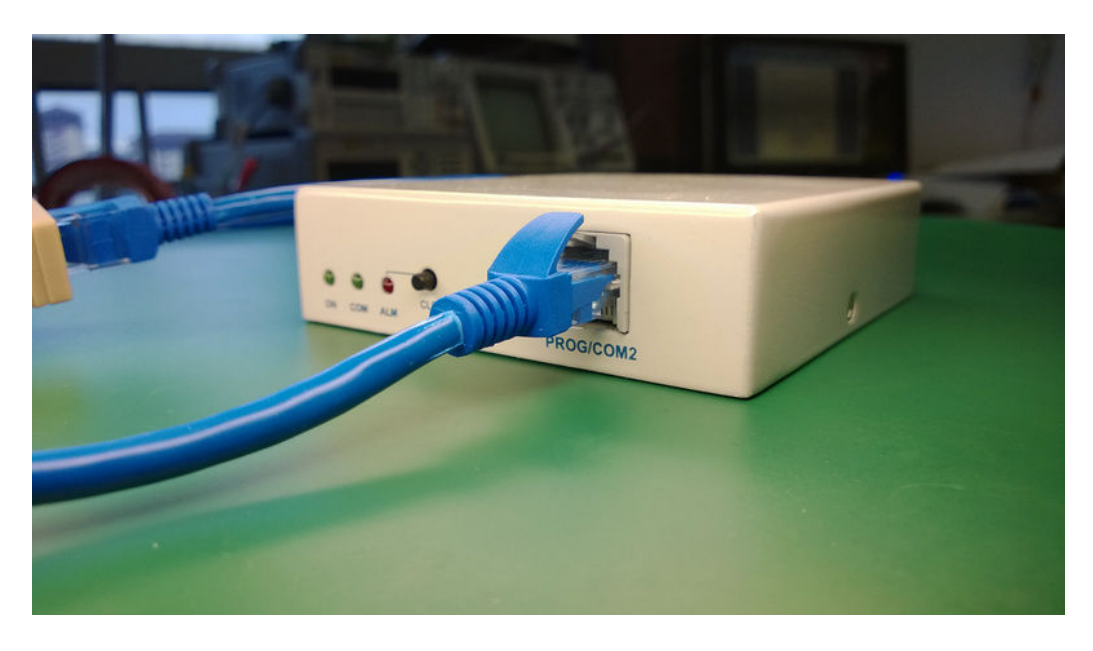

- 3. Unzip the TOVConfig.zip and save the tovconfig setup.exe file to a temporary folder.
- 4. Double click the tovconfig setup.exe to install the software.

 *Note: You may be prompted with this security message. Click Yes to proceed.* 

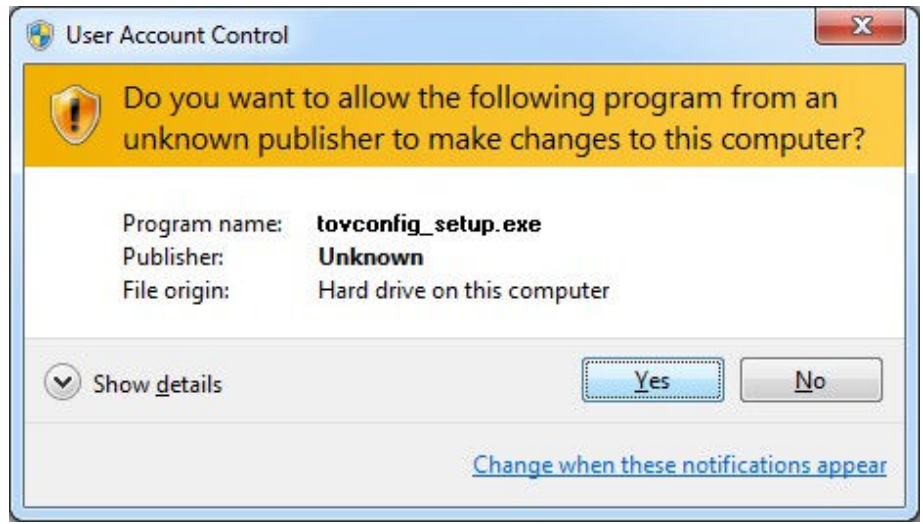

5. Follow through the installation guide, read and accept the license agreement and change the installation path if necessary. The TOV Config software will launch automatically once it is successfully installed.

6. On the TOV Config **Main** page, select the **Comport** that is connected to TOV-340 device. Click **Connect** and then click **Upload Config** to check the correctness of the setup. If the setup is correct, you will see uploading activity message being printed in the status box while uploading and "Upload done! xx configs uploads" once it is completed.

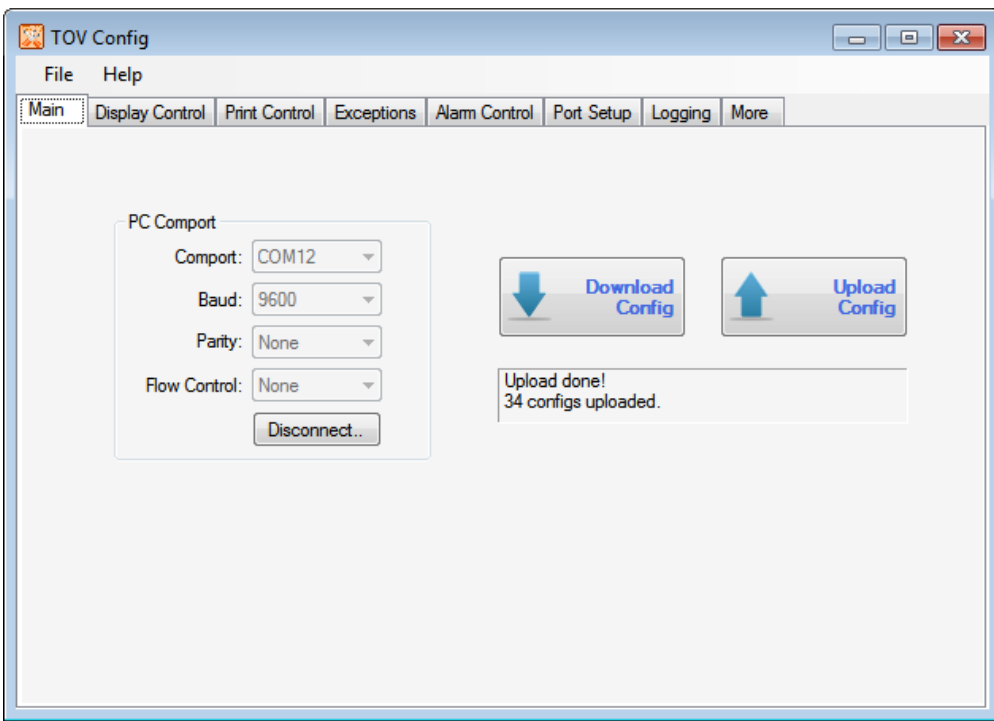

## **5. The TOV Config Software**

#### **5.1. Main**

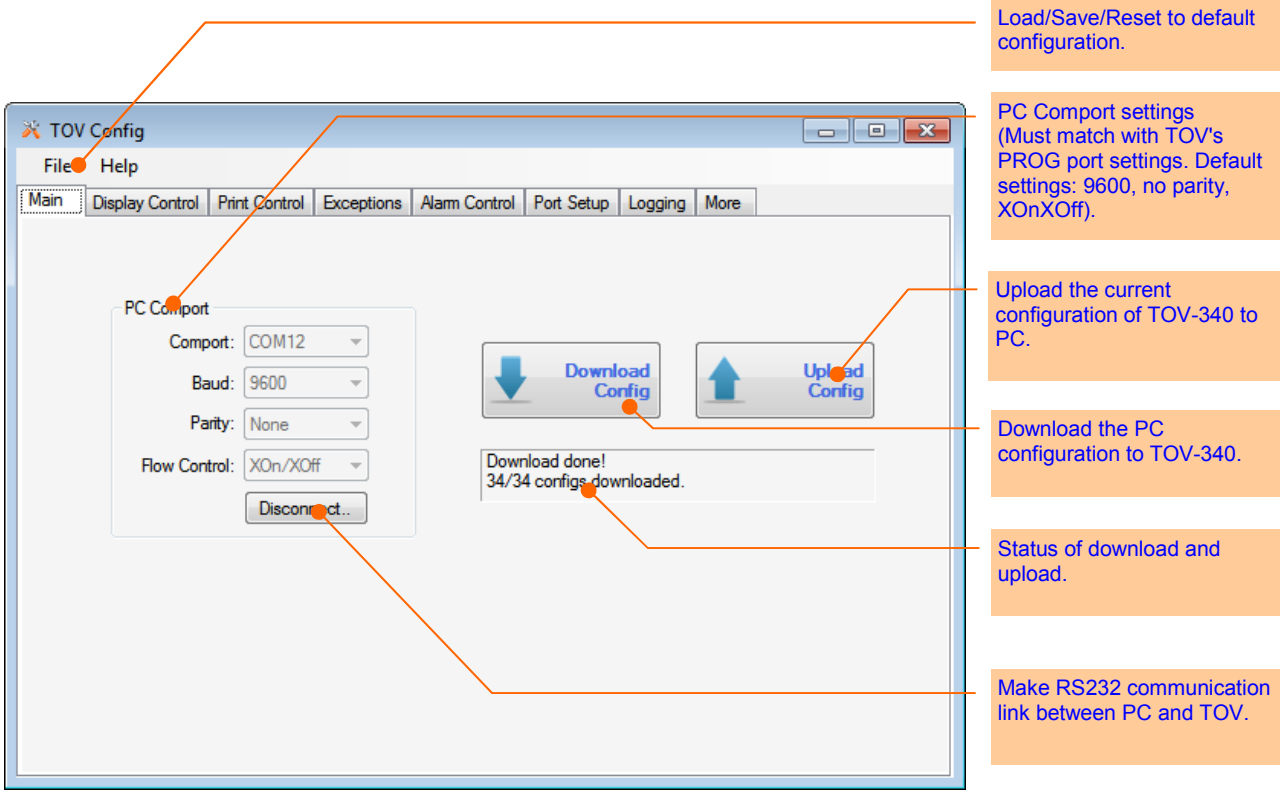

### **5.2. Display Control**

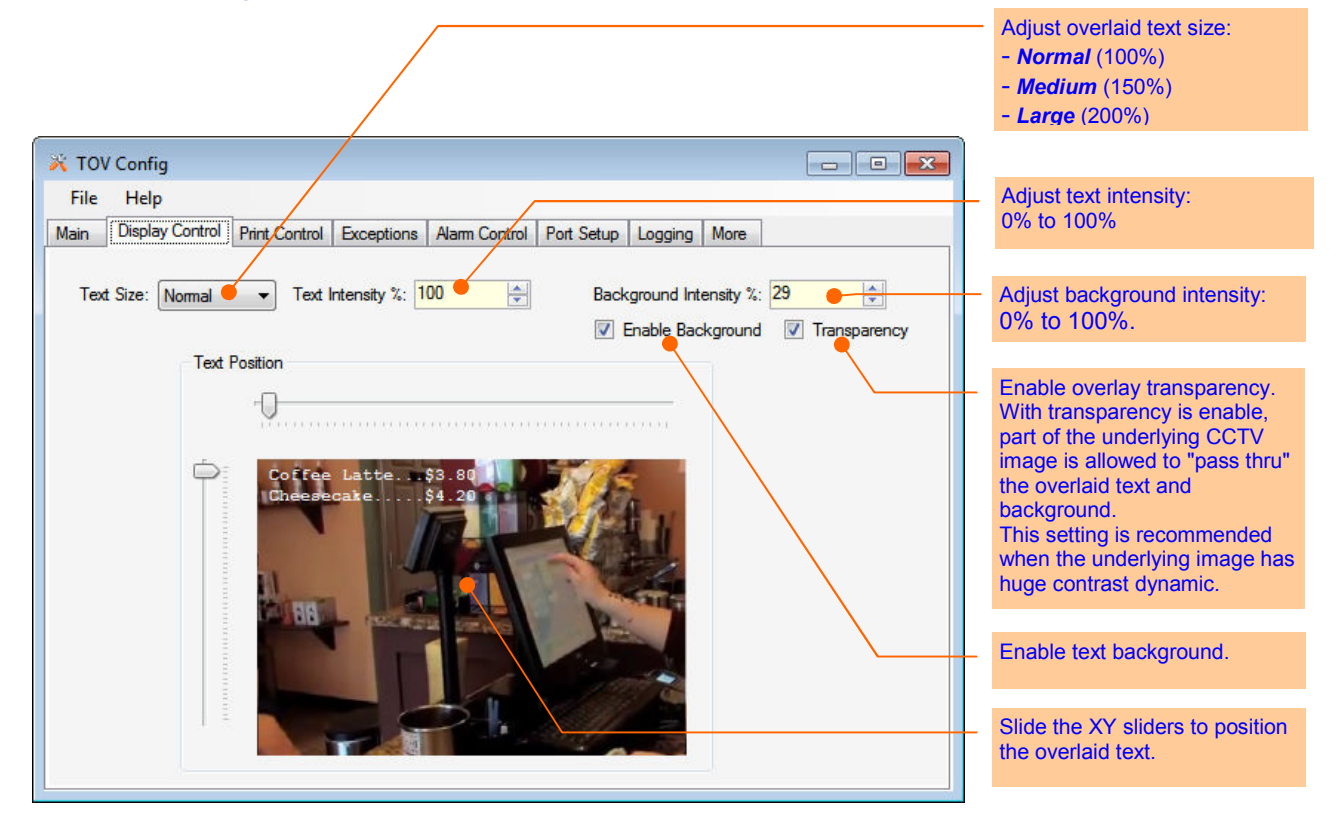

## **5.3. Print Control**

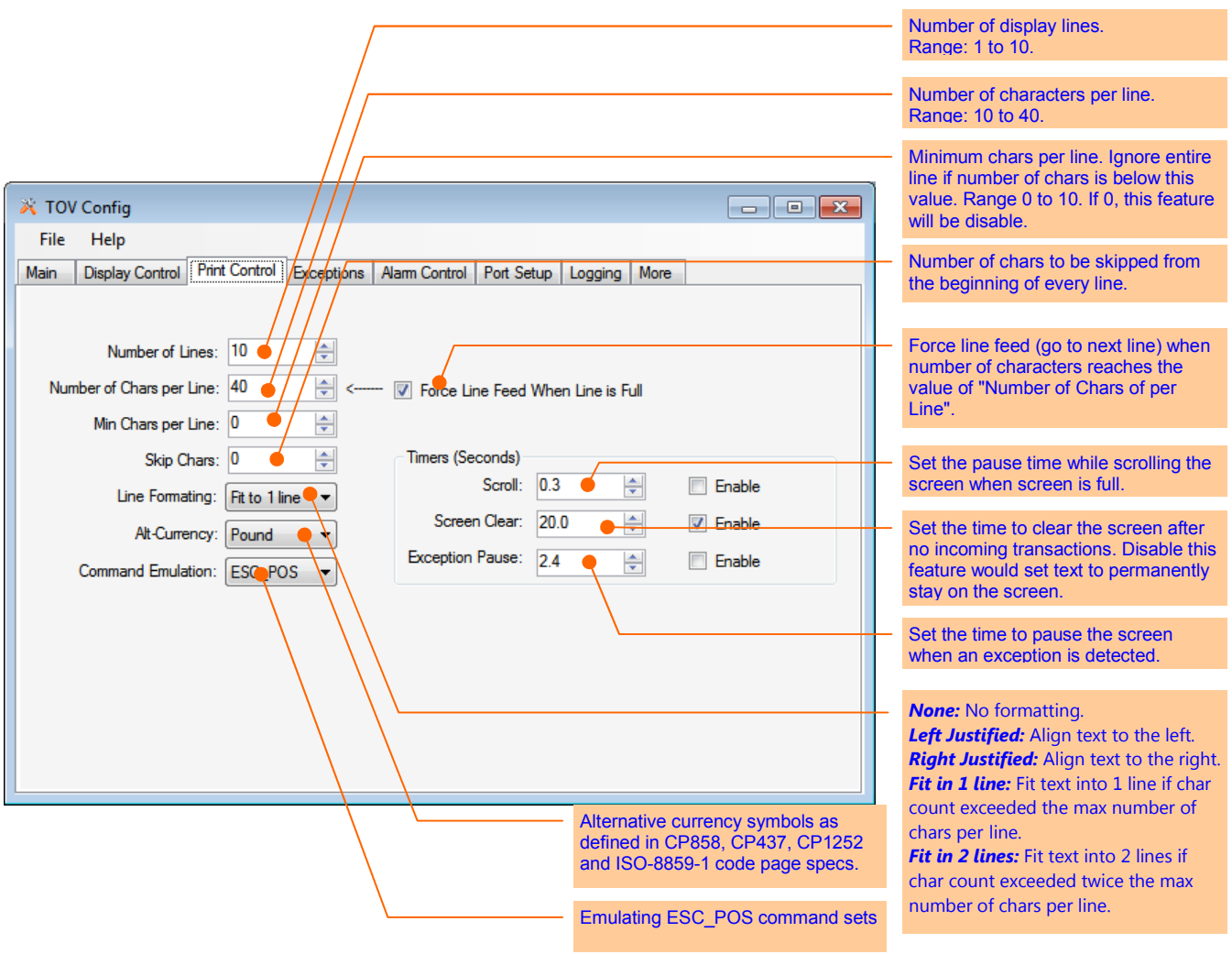

## **5.4. Exceptions**

*Note: string comparison is case-sensitive.* 

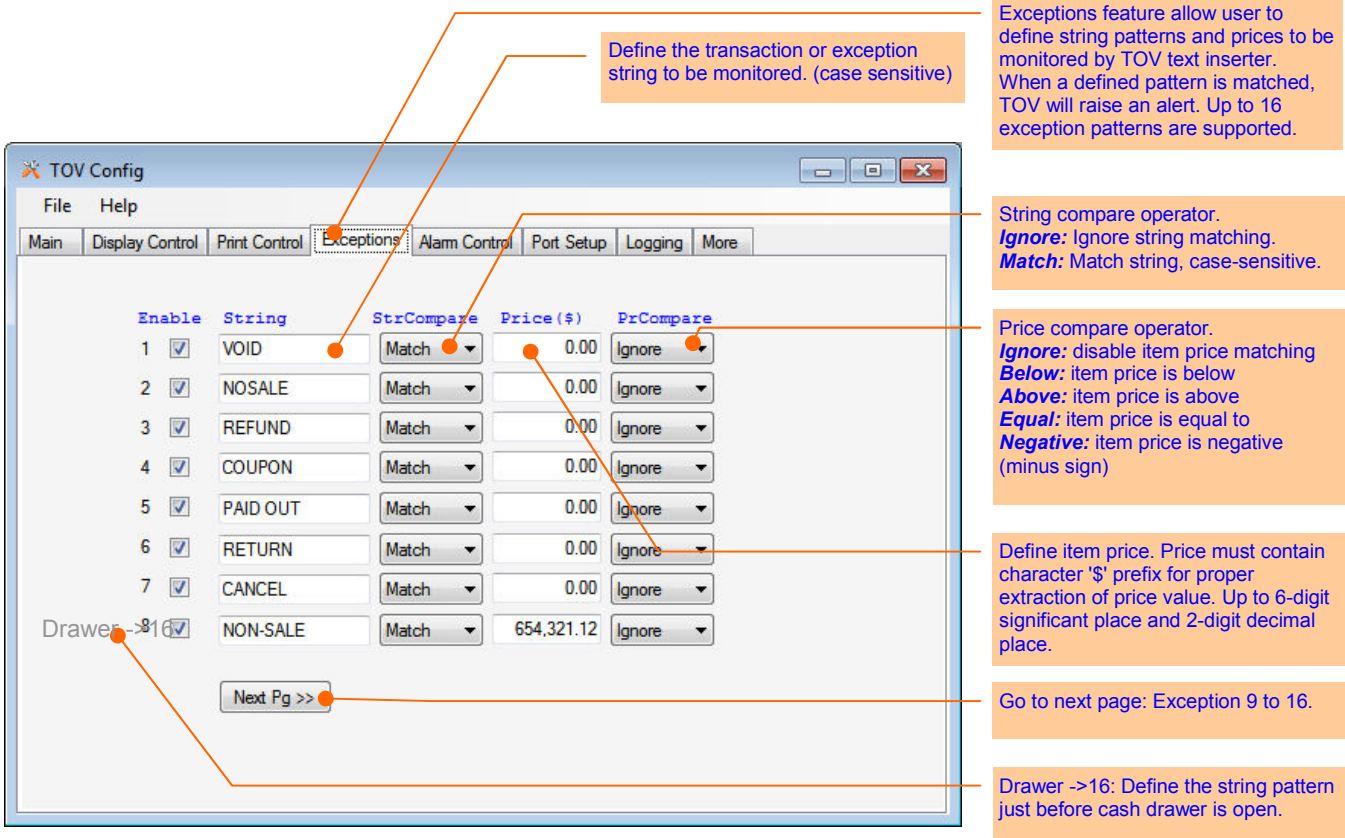

### **5.5. Alarm Controls**

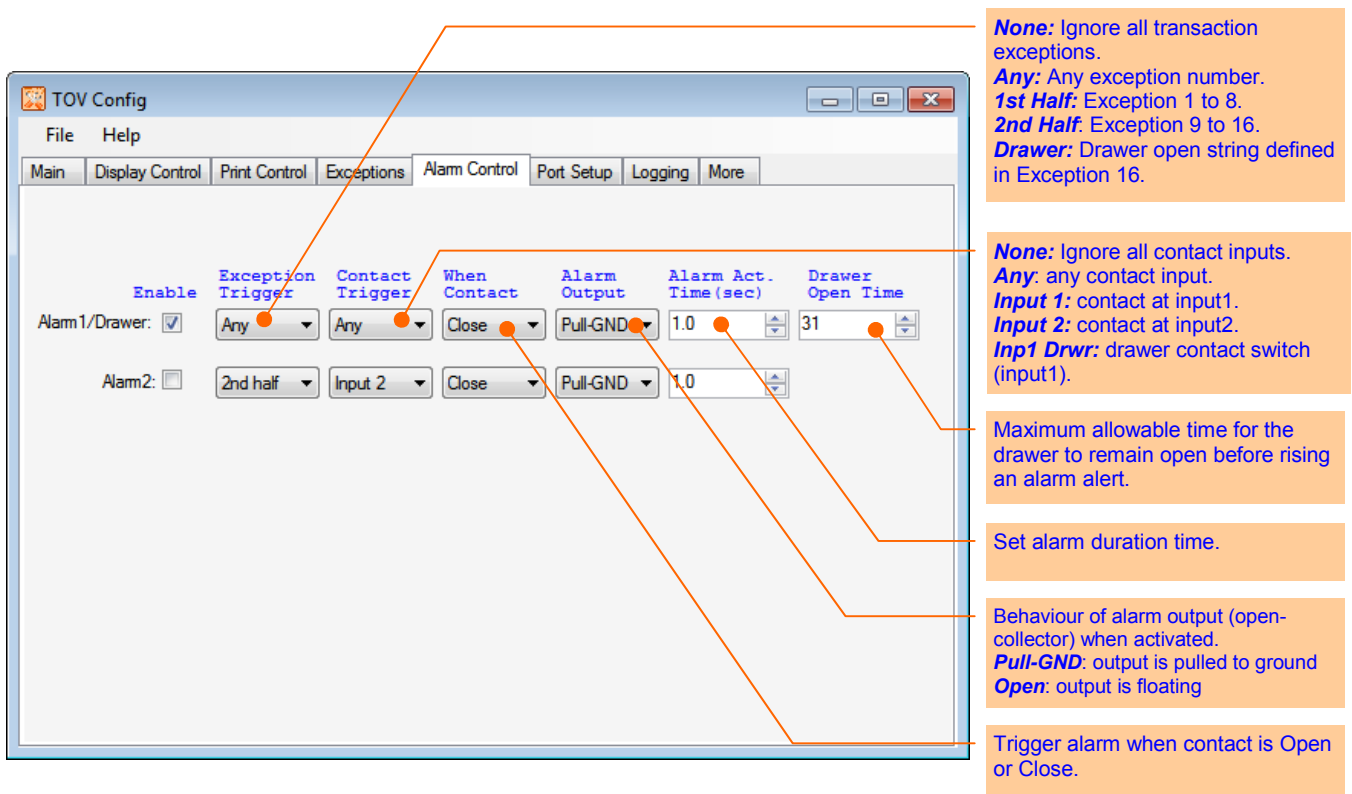

## **5.6. Port Setup**

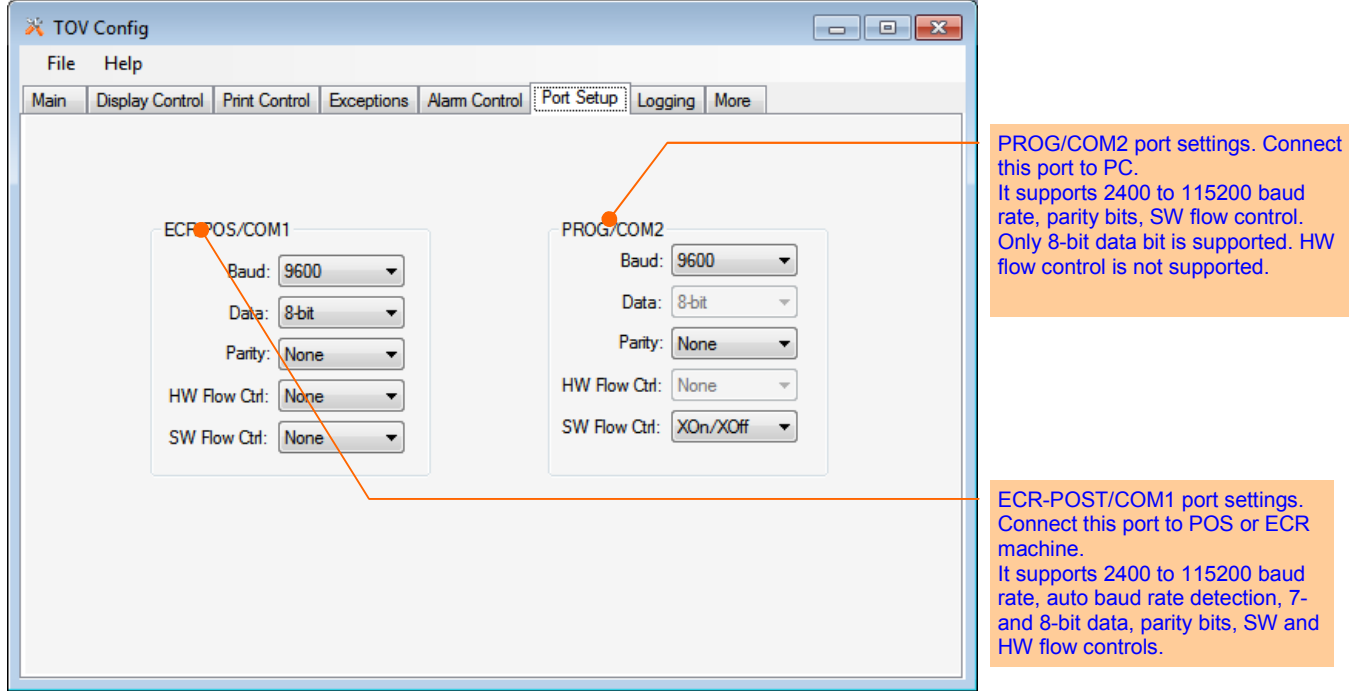

#### **5.7. Exception and Transaction Logging**

The exception and transaction logging feature allows user to log either exceptions or transactions. User may sort the order of a column, search a particular string pattern and save the current log view into an excel file for further data analysis.

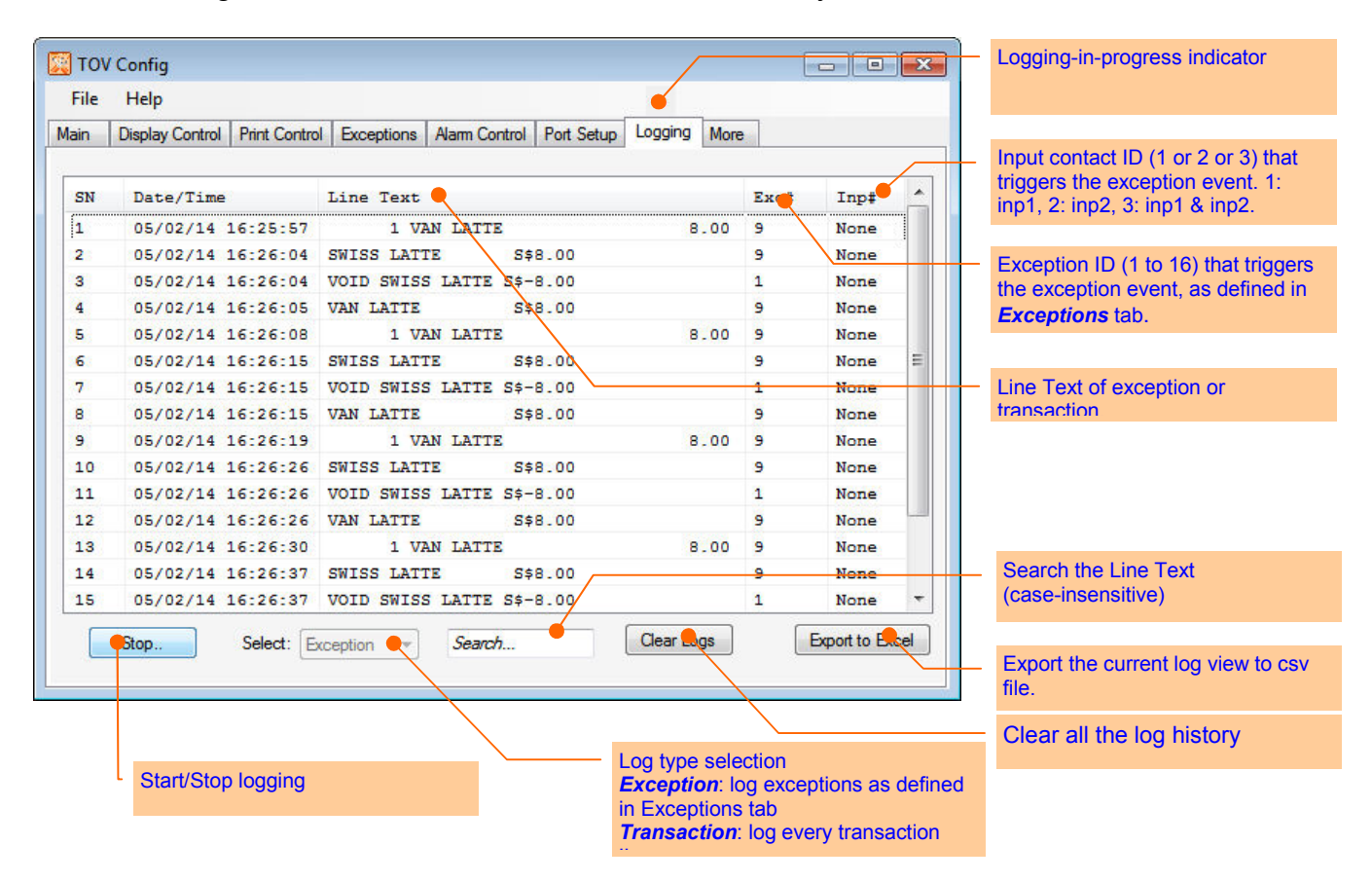

#### Example of text searching and sorting

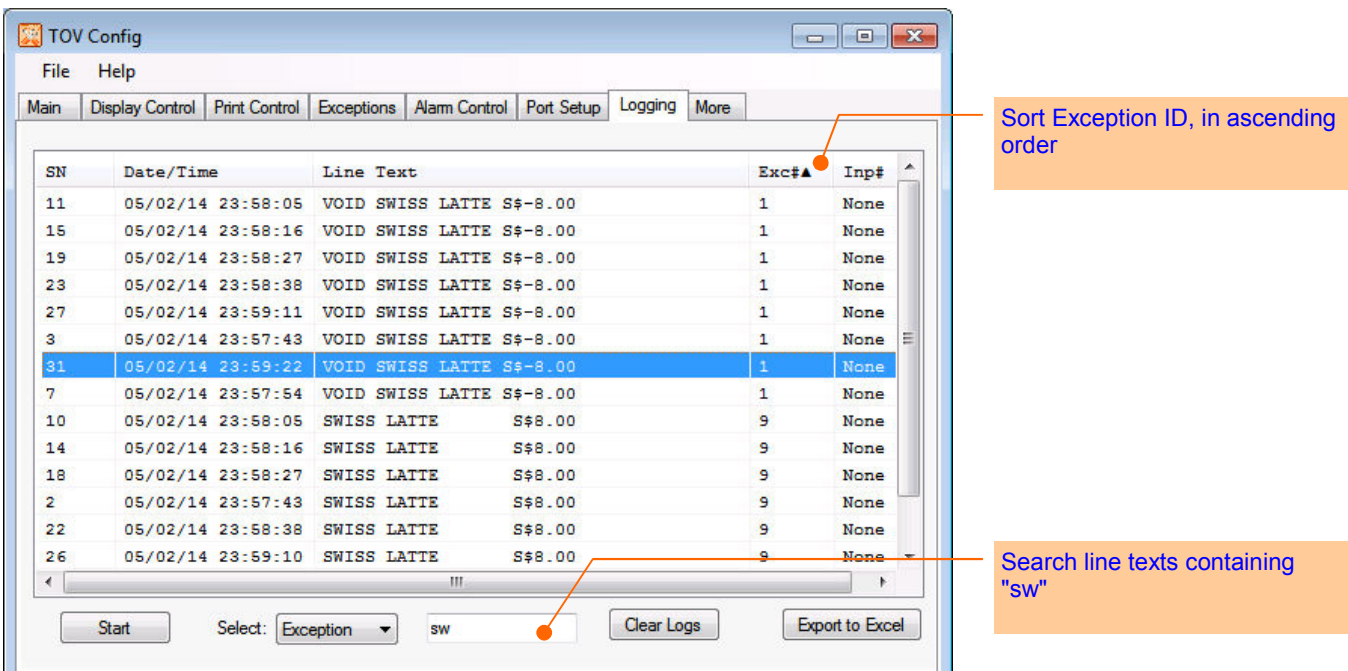

#### **5.8. More**

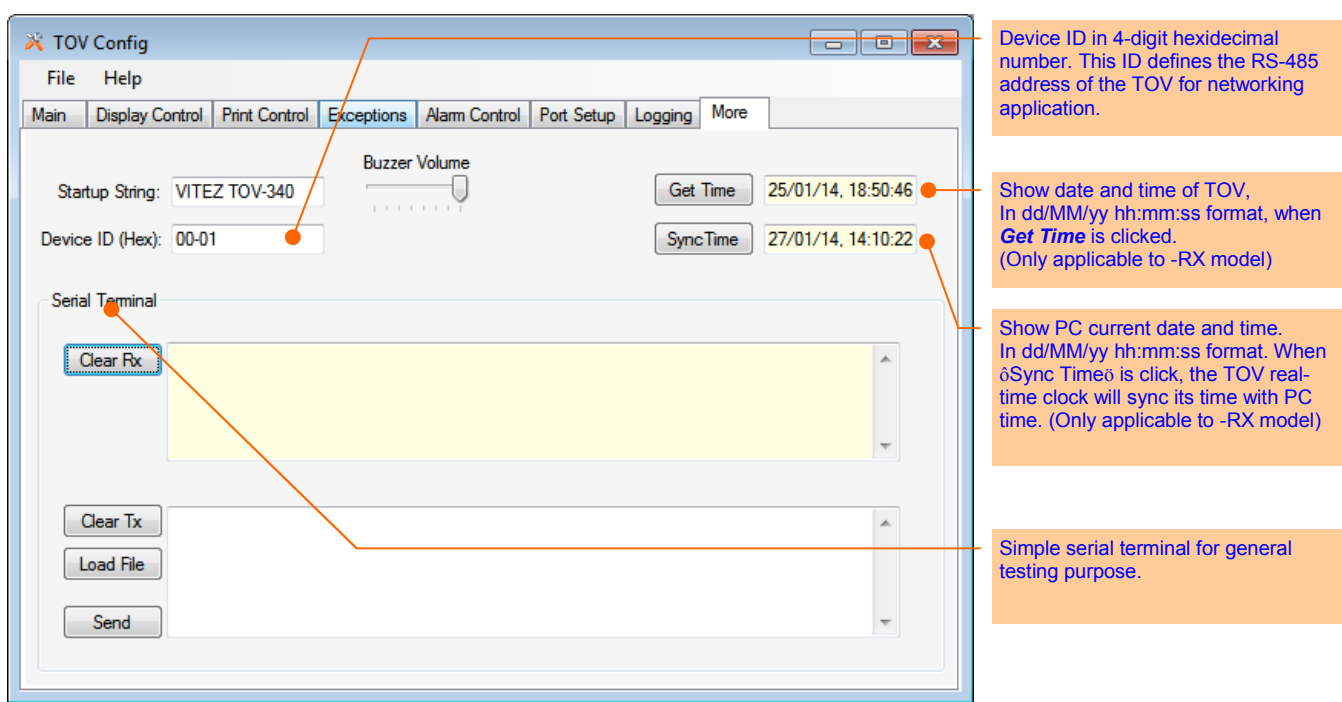

## **6. Procedure for Configuring the TOV-340 Text Inserter**

- 1. At the TOV Config, make necessary changes of the TOV's parameters located at their appropriate tabs or load a user-defined config file (**File** → **Load Config**).
- 2. On the **Main** tab, select the **Comport** that is connected to the TOV device and click **Connect**, and then click **Download Config**.
- 3. The status box will show the progress of the downloading and, if successful, it will show "Download done!" message when it is done.
- 4. It is recommended to save the current config settings for reusing it in the future: **File** → **Load Config**

## **7. Monitoring Your Cash Drawer**

You may setup the TOV-340 device to monitor your POS's cash drawer to safeguard your cash, and rise an alarm when an abnormal activity is detected: i.e. whether the drawer is open for too long or force open.

The TOV-340 monitors the cash drawer's contact switch (usually its contact closes when drawer is closed) and condition it with incoming transaction strings in real-time. Whenever the cash drawer is open (contact switch open for example), the TOV-340 will determine the "condition" or cause of the opening: whether it is open by tendering a sale transaction or by force (without sale transaction).

If the condition is by force, an alarm will be activated after 5sec (fixed time) if the drawer remains open.

If the condition is by tendering a sale transaction, the operator must close the cash drawer back again within the time defined in **Drawer Open Time** field (up to maximum time of 4 minutes 21 seconds, see below). TOV-340 validates every sale transaction by matching the transaction strings with the user-defined string pattern defined in Exception #16 field (see below). This string pattern is usually a common string pattern printed at the end of every receipt, e.g. "Thank You" string. In order for this to work properly, the "Thank You" string must come just *after* (up to 5sec) the drawer opens.

#### **7.1. Configuring the TOV for cash drawer monitoring**

In **Exceptions** tab, click **Next Pg** to go to next page of exceptions (9 to 16) and define your cash drawer string pattern in Exception #16 field. Check the Enable box and select **Match** in **StrCompare** and **Ignore** in **PrCompare**.

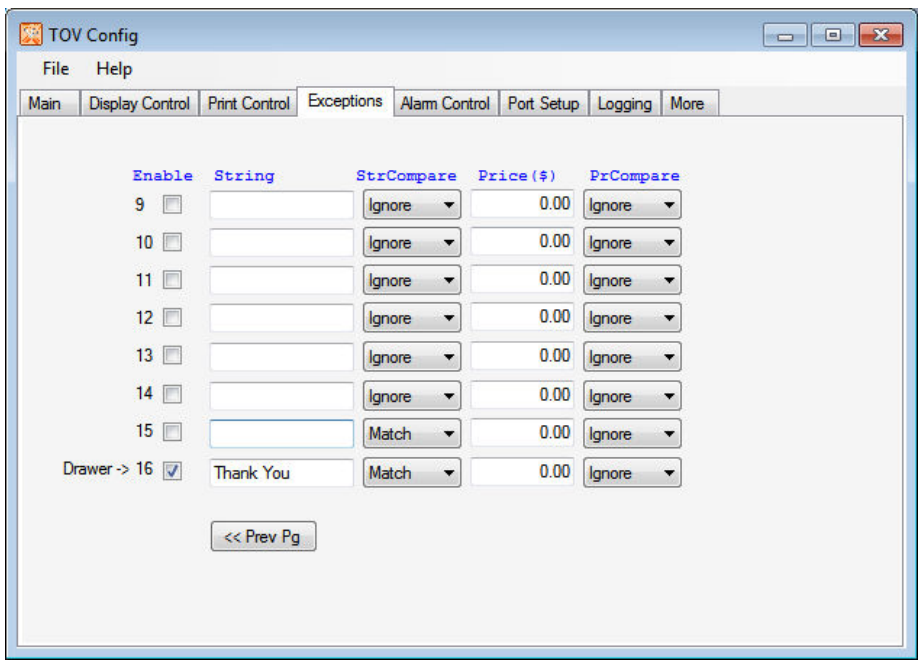

In **Alarm Control** tab, select **Drawer** in **Exception Trigger** and the **Contact Trigger** will automatically change to **Inp1 Drwr**. Define the state of the contact switch when the drawer is open in **When Contact** selection and the allowable drawer opening time in **Drawer Open Time** to allow the operator to collect money and give back change to the customer.

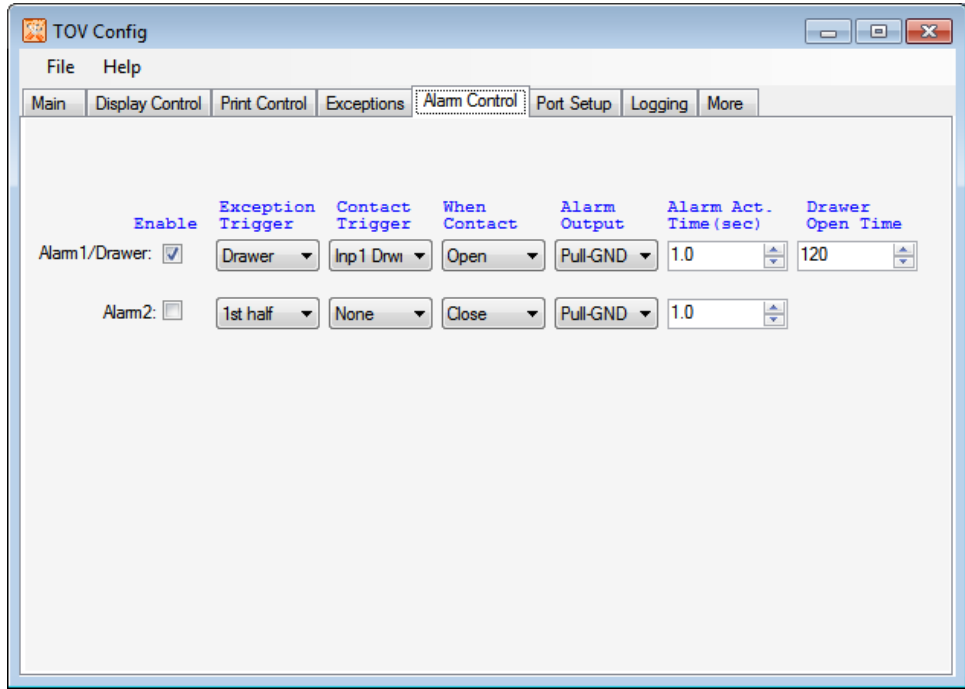

#### **7.2. Wiring up the TOV for cash drawer monitoring**

Connect IN1 (pin 7) and GND (pin 6 or 5) of COM1 to the drawer contact switch. Connect OUT1 (pin 8) and GND (pin 6 or 5) of COM1 to an external alarm sounder or relay (external load).

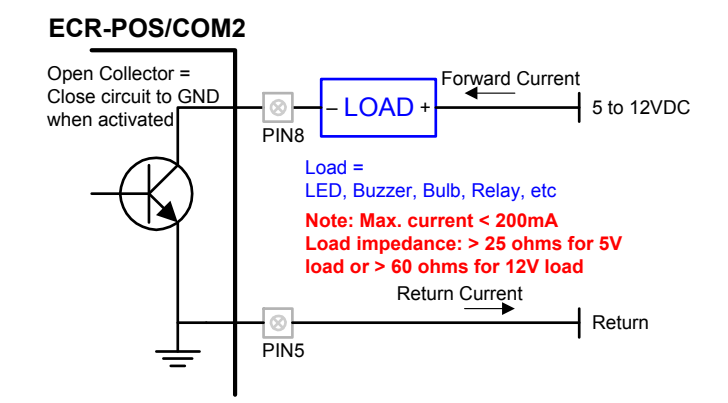

#### **OUT Connection (Alarm Output) IN Connection (Drawer switch contact)**

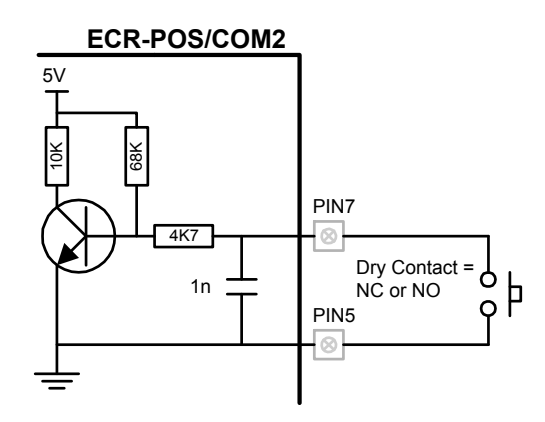

#### **Examples of External Loads** RELAY

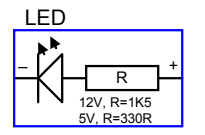

Max 1.5 watt

 $\overline{\mathbf{r}}$ 

Bulb

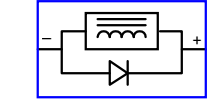

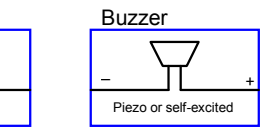

## **A Appendix: Making the DB9-RJ45 serial cable**

a. Below depicts the custom DB9-RJ45 serial cable, which is made of off-the-shelf parts: a Cat 5 or better LAN cable (straight wiring) and a RJ-45 to DB9 patch converter . See the wiring instructions in text box.

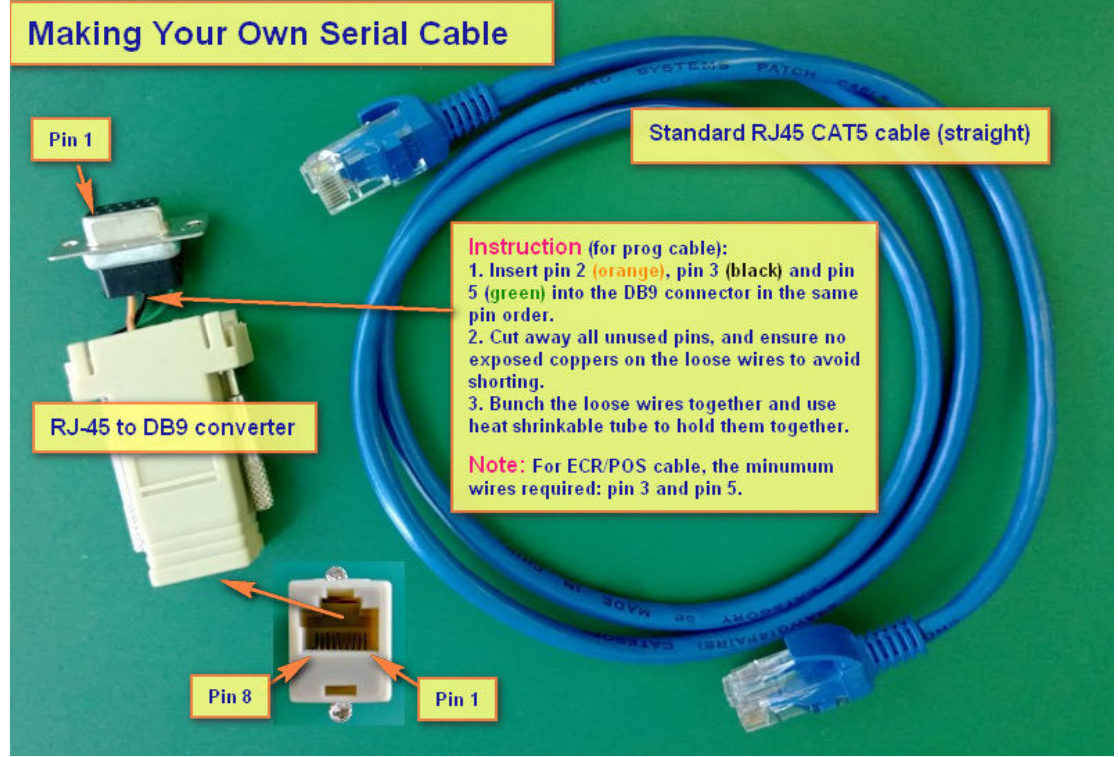

b. Below is the pin mapping between the DB9 and RJ45

#### **DB9 (PC) RJ45 Plug (TOV)**

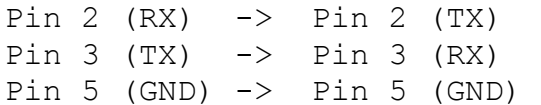

 $==$  END of Document  $==$